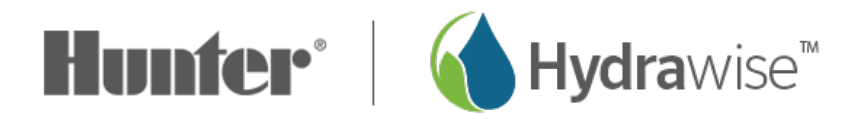

## **Adding a User**

Adding a **User** to your Hydrawise account can be very helpful without the need for multiple accounts.

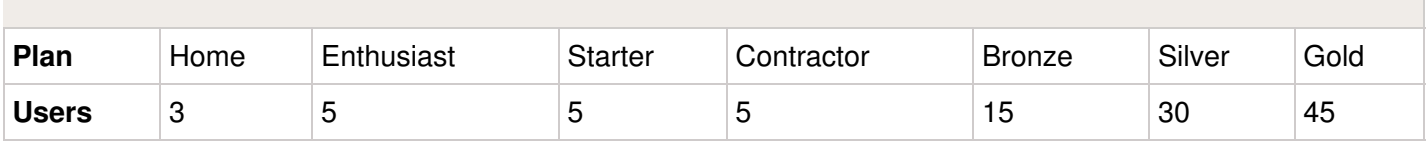

To add a user, please view the steps below to access this feature:

- 1. Sign in to your [Hydrawise](https://app.hydrawise.com/config/login) account  $m$ .
- 2. Click on the **MENU** icon  $\left(\frac{1}{\sqrt{2}}\right)$  on the upper left-hand side of the app. If accessing from a web browser, click on the  $($ <sup>2</sup>  $\times$ ) on the upper right-hand side.
- 3. Under **My ACCOUNT**, click **USERS**.
- 4. Click **ADD USER.**
- 5. Fill in the required details and click **OK.** This will send a validation email to the user to activate the account. The user must create a password upon visiting the Dashboard for the first time.

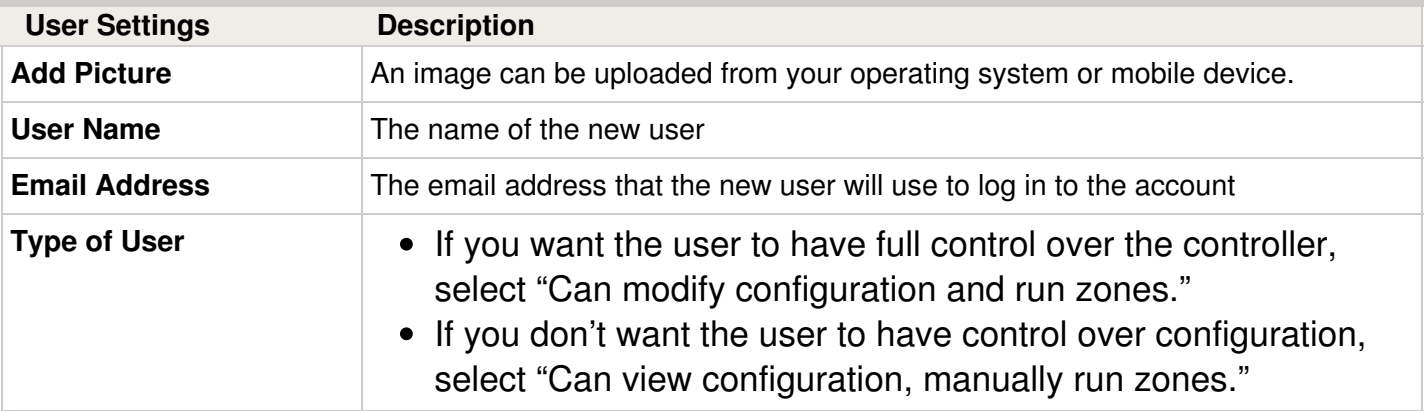

**IMPORTANT** You cannot add a user who already has an existing Hydrawise account. If the user has an account, email us at  $\frac{\text{support@hydraw} \text{is.} \text{conn}}{2}$ . We will delete the account from our system and you can then add the user accordingly.